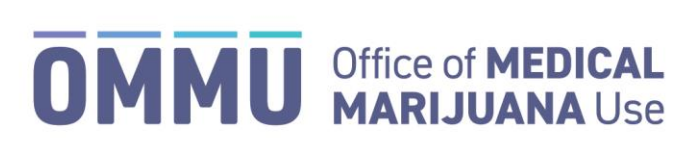

Florida's Official Source for Medical Use.

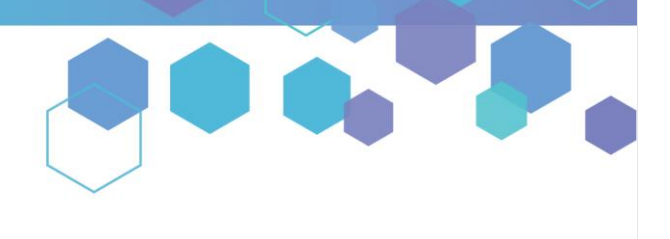

## Understanding the Registry Reporting a Chapter 893 Violation

The Medical Marijuana Use Registry (Registry) allows Law Enforcement agencies with authorized users to electronically report Chapter 893 Violations to the Office of Medical Marijuana Use (OMMU). This user guide explains in detail the steps for Law Enforcement users who need to submit Chapter 893 Violations via the Registry.

**Step 1:** Log in to the Medical Marijuana Use Registry [https://MMURegistry.FLHealth.gov/Public/LogIn.](https://mmuregistry.flhealth.gov/Public/LogIn) *\*If you do not remember your password, learn how to reset it b[y clicking here.](https://knowthefactsmmj.com/wp-content/uploads/_documents/Instructional_Guides/LE/Reset-Password.pdf)*

**Step 2:** Locate the patient or caregiver for whom you are reporting the Chapter 893 Violation. *\*Understand how to search for patients and/or caregivers by [clicking here.](https://knowthefactsmmj.com/wp-content/uploads/_documents/Instructional_Guides/LE/Patient-Search.pdf)*

**Step 3:** After locating the respective patient or caregiver profile, click the "Report 893 Violation" hyperlink located underneath the profile photo and Id Card #.

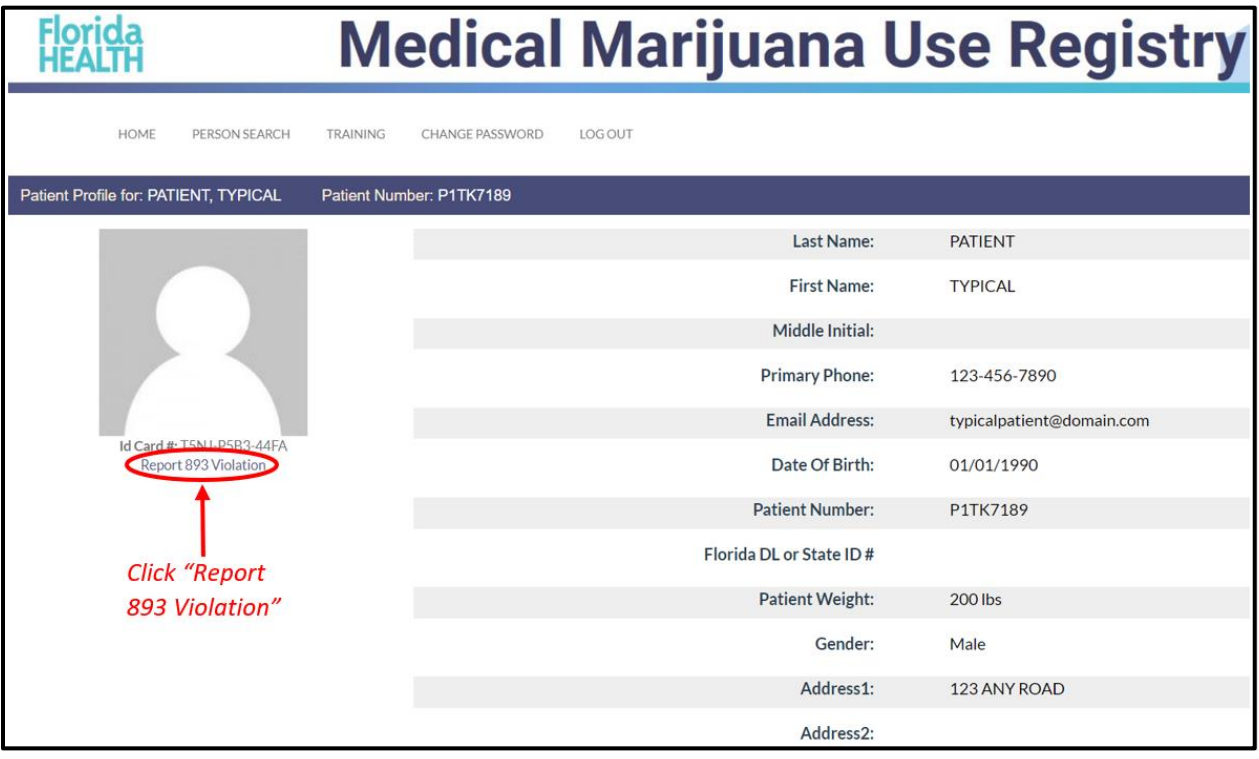

**Step 4:** After clicking the hyperlink, you are re-directed to the Chapter 893 Violation electronic form. The form includes pre-populated information related to the patient or caregiver being reported. Review the pre-populated information to ensure it is correct.

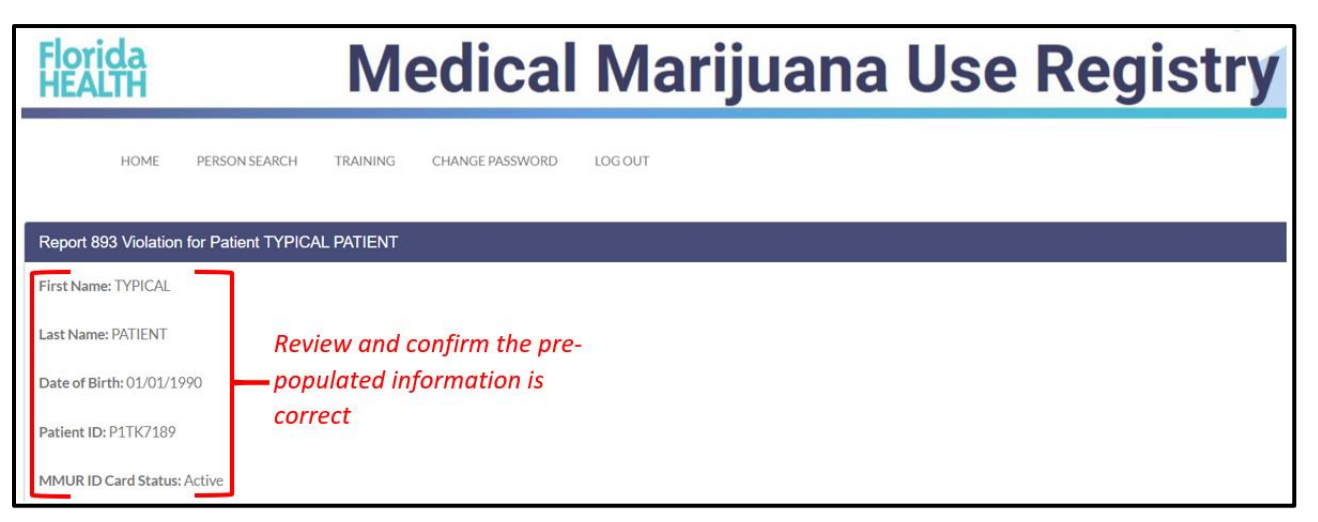

**Step 5:** Once you have confirmed the pre-populated information is correct, fill out the Chapter 893 Form by entering information into the form fields. All text fields are required to have something inputted for the form to be submitted.

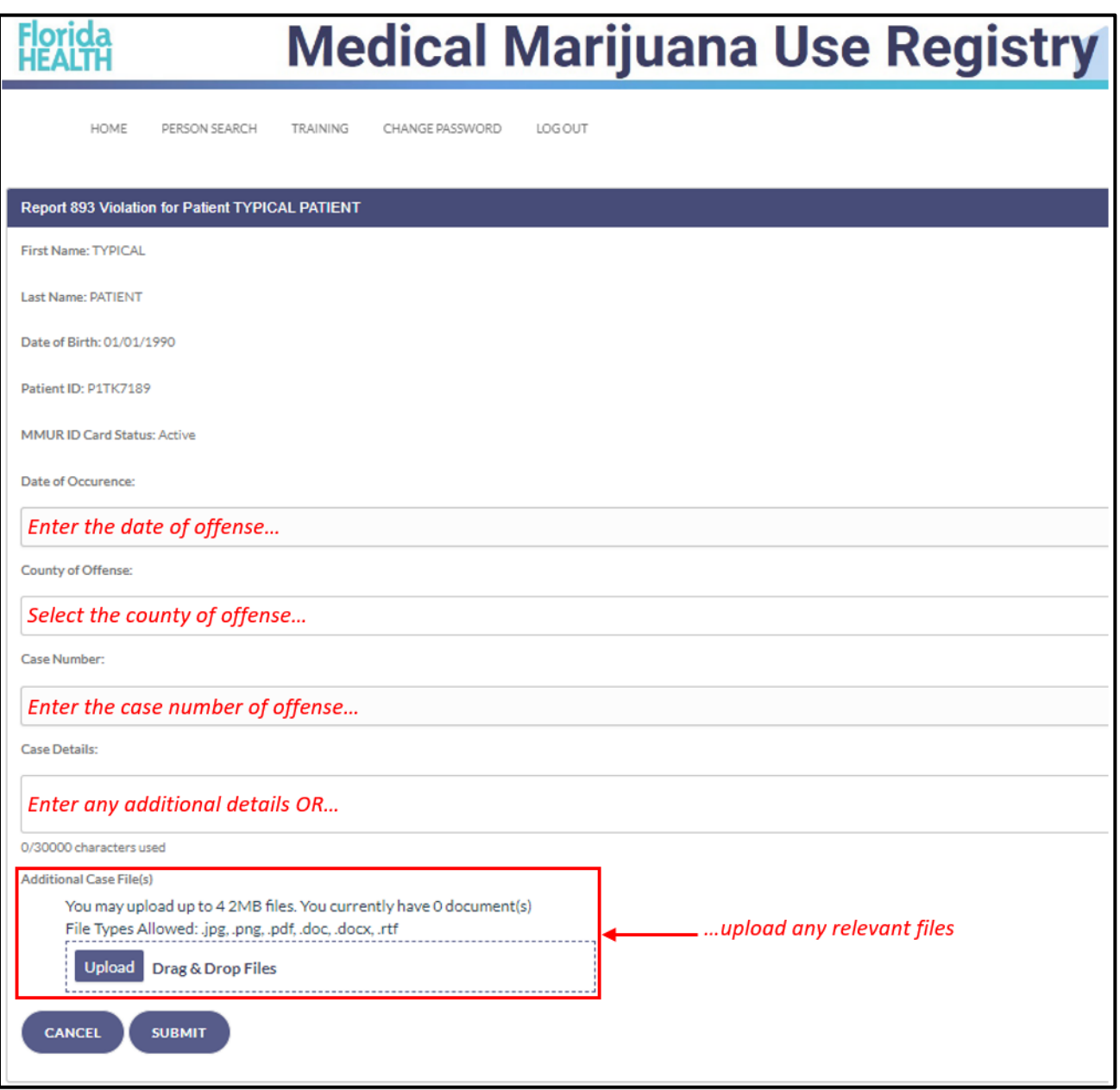

**Step 6:** After entering the information into the Chapter 893 Violation form fields, click "SUBMIT" to send your report to the OMMU, or click "CANCEL" to cancel your submission.

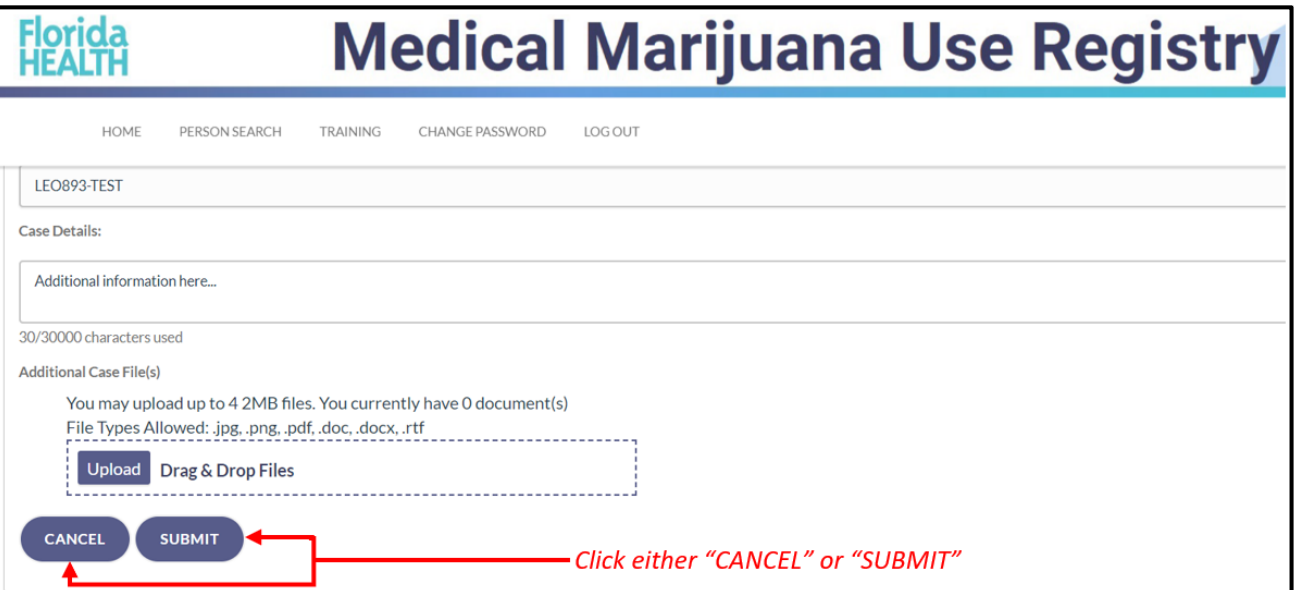

**Step 7:** A modal will appear asking you to confirm your submission or cancel your submission. Click either "CONFIRM" to send your report to the OMMU or click "CANCEL" to return to your un-submitted Chapter 893 Violation form.

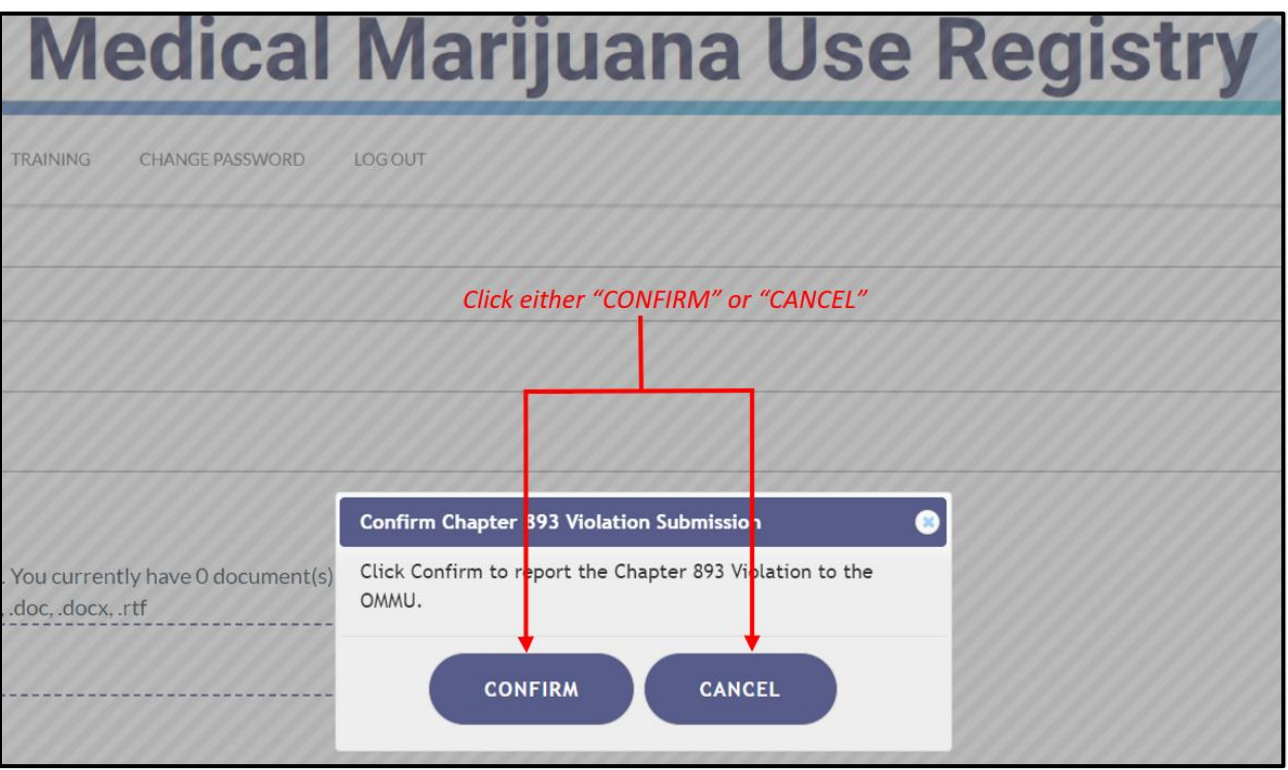

**Step 8:** Once you have clicked "CONFIRM," the following modal appears to inform you that your Chapter 893 Violation form has been sent to the OMMU for processing.

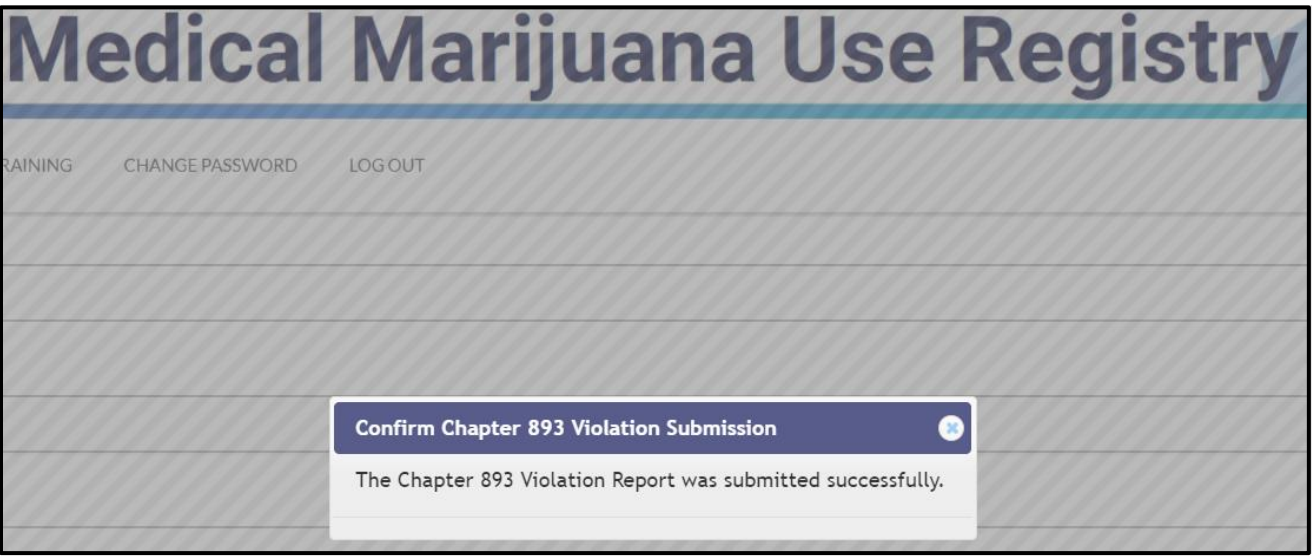

**Step 9:** You will be automatically returned to the patient or caregiver profile page. From here, the OMMU will review your Chapter 893 Violation form submission to make a determination. There is nothing further required from you as it relates to your Chapter 893 Violation submission.

> For additional information, visit **KnowTheFactsMMJ.com**